# **Guide de numérisation d'images**

# **Étape 1 : Installation des diapositives**

Avant de commencer, demandez au bureau de l'aide au lecteur à l'étage pour les supports : diapositives 35 mm, bandes de films 35 mm, format moyen 6 x 20 cm (2,4 x 7,9 po) et 10,2 x 12,7 cm (4 x 5 po).

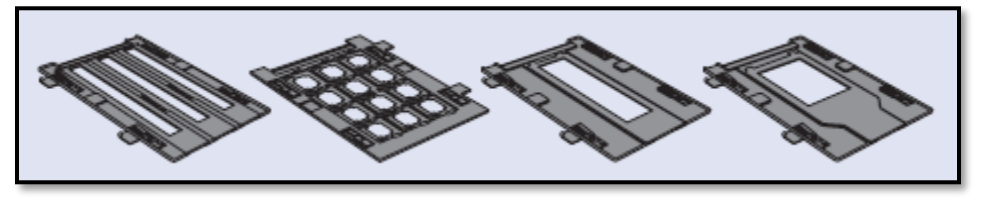

Si vous numérisez des photos, demandez au bureau de l'aide au lecteur à l'étage pour obtenir le cache pour documents. Vous devrez le fixer au capot du numériseur.

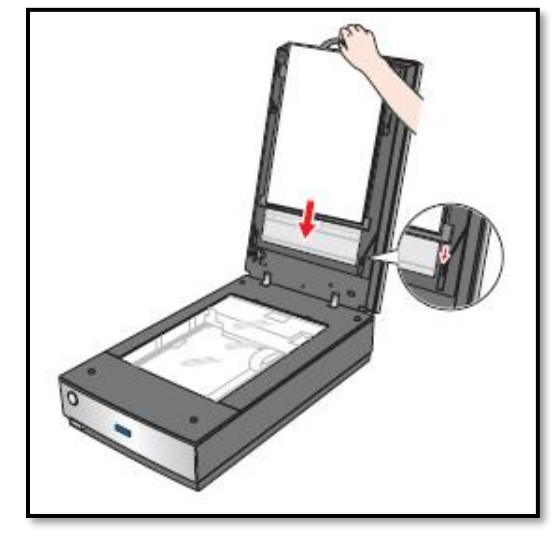

Si vous numérisez à l'aide des supports, comme pour des diapositives, le cache pour documents n'est pas nécessaire. Le numériseur est donc déjà prêt à être utilisé.

# **Étape 2 : Préparer le poste de migration numérique**

Pour la numérisation d'images (photos, diapositives et négatifs), deux logiciels vous sont offerts. Vous trouverez, sur le bureau, les icônes EPSON Scan et SilverFast.

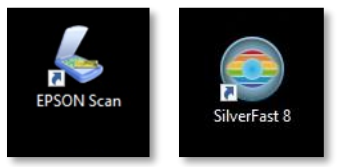

# **Étape 2.1. : EPSON Scan**

Vous trouverez un raccourci sur le bureau pour le logiciel « **EPSON Scan** ».

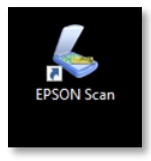

Ce logiciel vous offre trois modes de numérisation : auto, loisirs et professionnel. Les explications pour chacun de ces modes se trouvent sur les pages suivantes.

### **2.1.1. Mode auto**

Le « **mode auto** » vous permet de faire une numérisation rapide selon des paramètres préétablis. Ce mode tente de détecter le type de document et d'appliquer les meilleurs paramètres pour ce type.

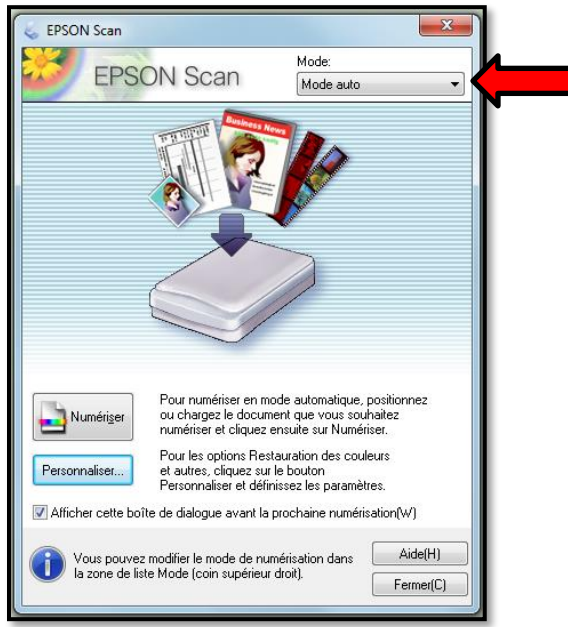

À cette étape, vous pouvez dès maintenant choisir où enregistrer vos numérisations. Commencez par sélectionner « personnaliser… » :

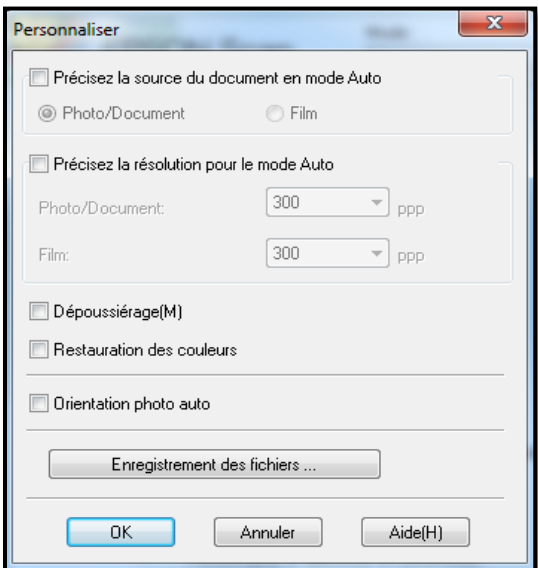

En cliquant sur « Enregistrement des fichiers… », le menu suivant s'ouvrira à vous. En sélectionnant « Personnalisé » puis « Parcourir », vous pourrez choisir l'endroit de sauvegarde.

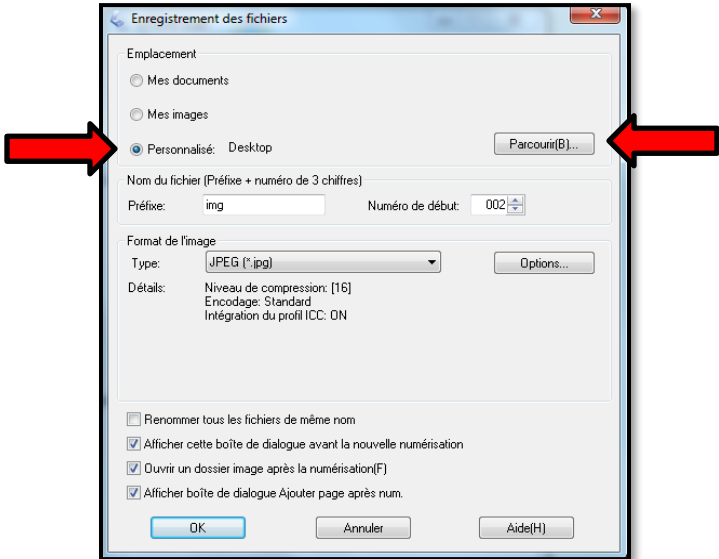

#### **2.1.2. Mode loisirs**

Le « **mode loisirs** » vous permet de sélectionner certaines options vous-même.

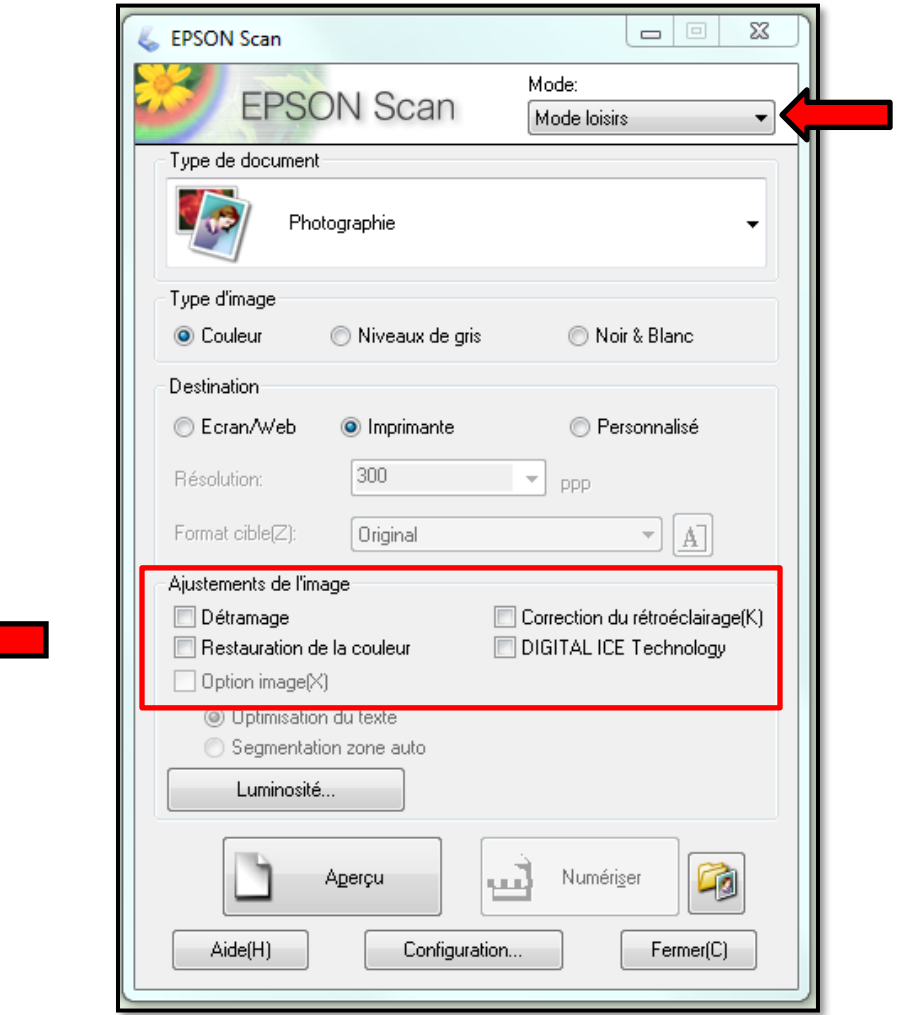

Par exemple…

- Détramage: lisse les points qui composent une image pour obtenir une image en tons continus.
- Restauration de la couleur : ravive les couleurs.
- Correction du rétroéclairage (K) : rend les sections d'ombre plus claires.
- Digital ICE Technology : supprime automatiquement les défauts de surface (poussières et égratignures).

Le « mode loisirs » vous demandera de choisir à quel endroit enregistrer la numérisation de façon automatique. Vous n'aurez qu'à choisir « Personnalisé » puis « Parcourir ».

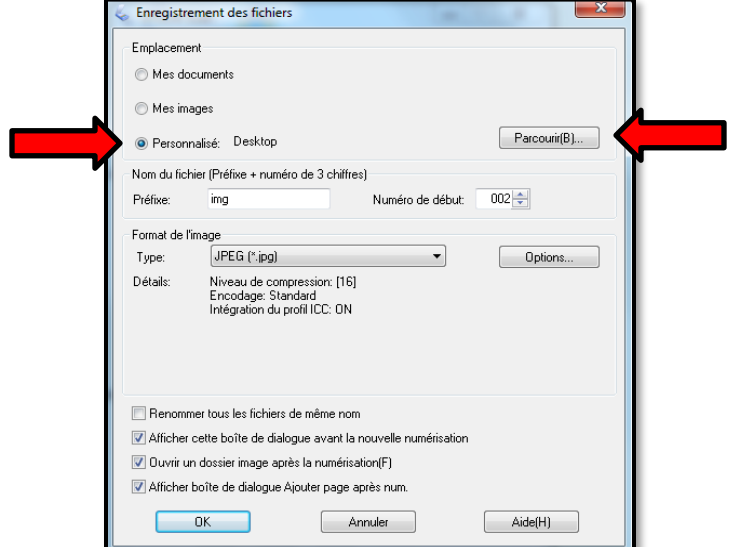

# **2.1.3 Mode professionnel**

Le « **mode professionnel** » vous permet de sélectionner l'ensemble des options offertes par le logiciel.

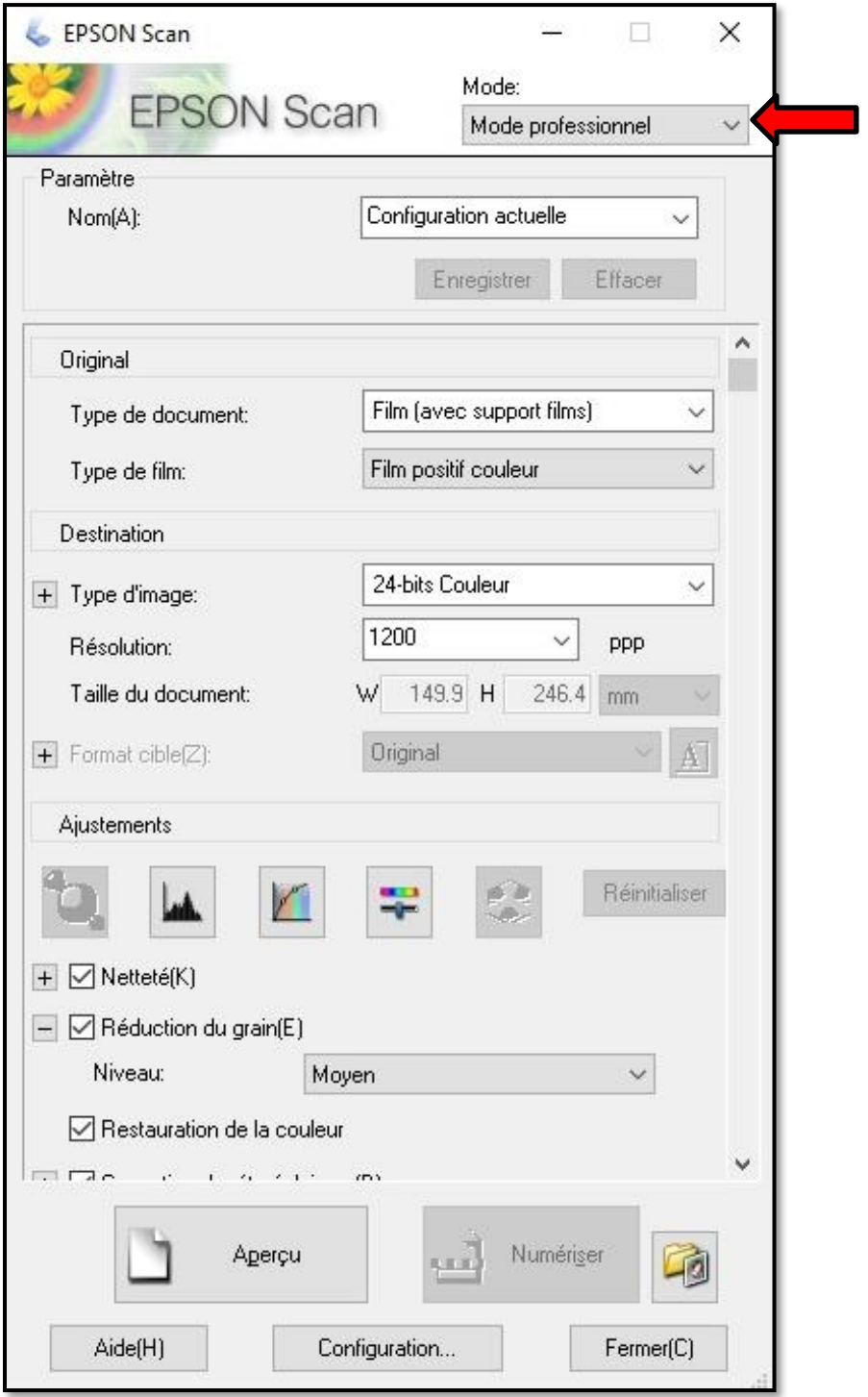

Pour approfondir vos connaissances avec EPSON Scan, vous pouvez vous rendre au lien suivant : [https://files.support.epson.com/docid/cpd4/cpd41531.pdf.](https://files.support.epson.com/docid/cpd4/cpd41531.pdf)

Le « mode professionnel » vous demandera de choisir à quel endroit enregistrer la numérisation de façon automatique. Vous n'aurez qu'à choisir « Personnalisé » puis « Parcourir ».

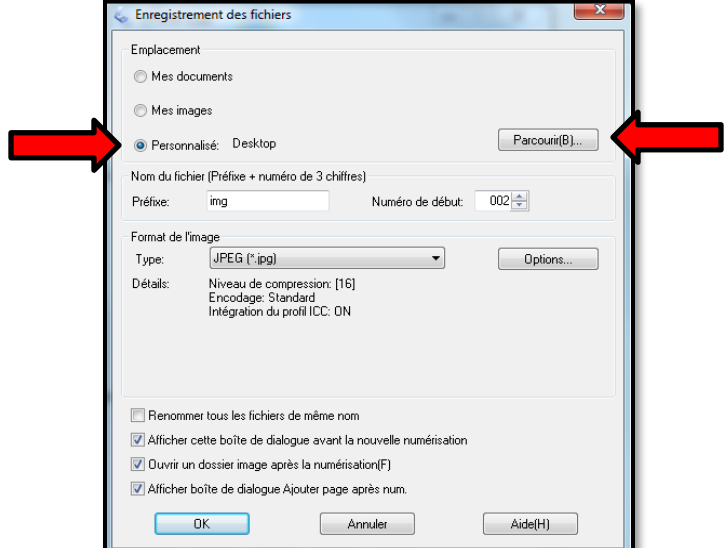

### **Étape 2.2. SilverFast**

Vous trouverez aussi un raccourci sur le bureau pour le logiciel « **SilverFast** ».

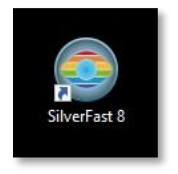

La particularité de ce logiciel est qu'il vous donne accès à l'ensemble des possibilités qu'offre notre numériseur. Pour lancer le logiciel, appuyez simplement sur démarrer :

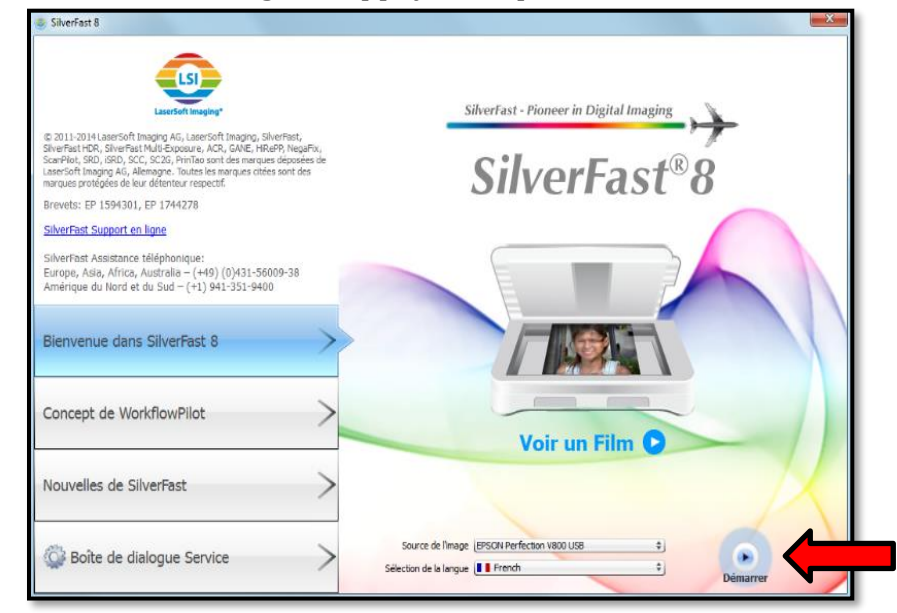

*Pour vous aider dans l'utilisation de ce logiciel, vous pouvez travailler en mode « WorkflowPilot ». Il vous guidera dans les choix des différents paramètres à utiliser pour optimiser vos numérisations. Vous n'aurez qu'à suivre les indications présentées dans la colonne de gauche.*

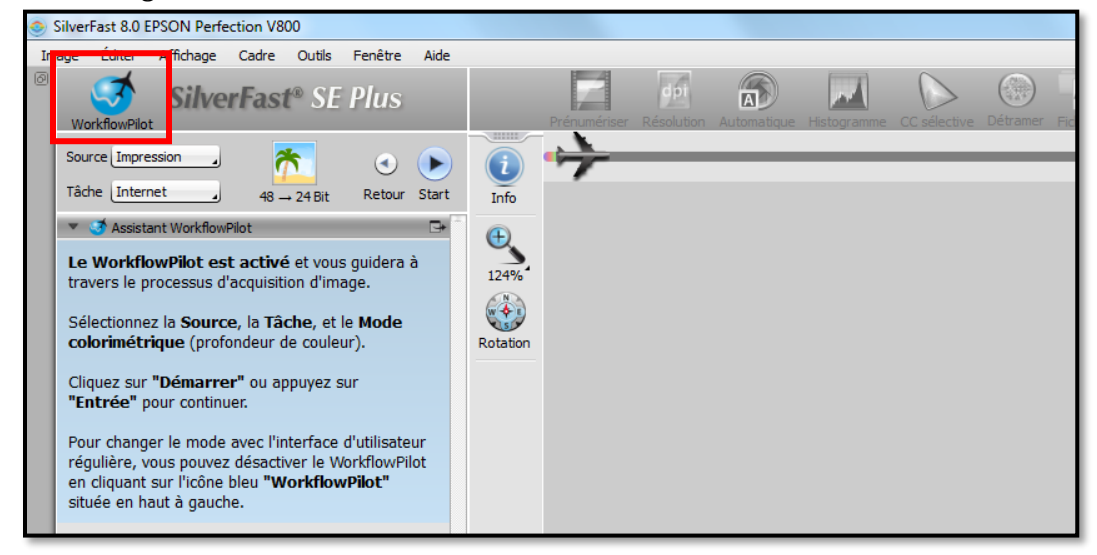

En mode « WorkflowPilot » désactivé, SilverFast offre la liberté d'utiliser une multitude d'outils à votre guise. Vous trouverez, par exemple, la suppression des poussières et des rayures.

Une fois que la numérisation est faite, cliquez sur SRD. Dans les options de gauche, choississez « Suppression des poussières et des rayures ».

Pour approfondir vos connaissances avec SilverFast, vous pouvez vous rendre au lien suivant : [http://www.silverfast.com/download/docu/silverfastaistudio8modedlsquoemploicourt\\_fr\\_2014](http://www.silverfast.com/download/docu/silverfastaistudio8modedlsquoemploicourt_fr_2014-12-04.pdf) [-12-04.pdf.](http://www.silverfast.com/download/docu/silverfastaistudio8modedlsquoemploicourt_fr_2014-12-04.pdf)